# **Raccolta dei log dai dispositivi video di Webex Cloud**

### **Sommario**

Introduzione **Prerequisiti Requisiti** Componenti usati Metodi per la raccolta dei log Controlli hub di controllo e dispositivi locali Interfaccia Web del dispositivo Solo hub di controllo Interfaccia fisica del dispositivo Informazioni correlate

### **Introduzione**

Questo documento descrive la procedura per raccogliere i log con registrazione estesa e le acquisizioni di pacchetti dai dispositivi video registrati su Webex Cloud.

# **Prerequisiti**

#### **Requisiti**

Nessun requisito specifico previsto per questo documento.

#### **Componenti usati**

Il documento può essere consultato per tutte le versioni software o hardware.

Le informazioni discusse in questo documento fanno riferimento a dispositivi usati in uno specifico ambiente di emulazione. Su tutti i dispositivi menzionati nel documento la configurazione è stata ripristinata ai valori predefiniti. Se la rete è operativa, valutare attentamente eventuali conseguenze derivanti dall'uso dei comandi.

## **Metodi per la raccolta dei log**

Sono disponibili quattro metodi di raccolta per raccogliere i file di log dai dispositivi video Webex.

- 1. Tramite Control Hub e controlli dispositivo locale
- 2. Dall'interfaccia Web del dispositivo
- 3. Solo tramite hub di controllo
- 4. Dall'interfaccia fisica touch o dal touch panel del dispositivo

#### **Controlli hub di controllo e dispositivi locali**

Gli utenti con accesso a Webex Control Hub possono raccogliere i log dai dispositivi video Webex tramite

Controllo dispositivi locali procedendo come segue:

1. Passare a Webex Control Hub in un browser Web e accedere con le credenziali di Control Hub.

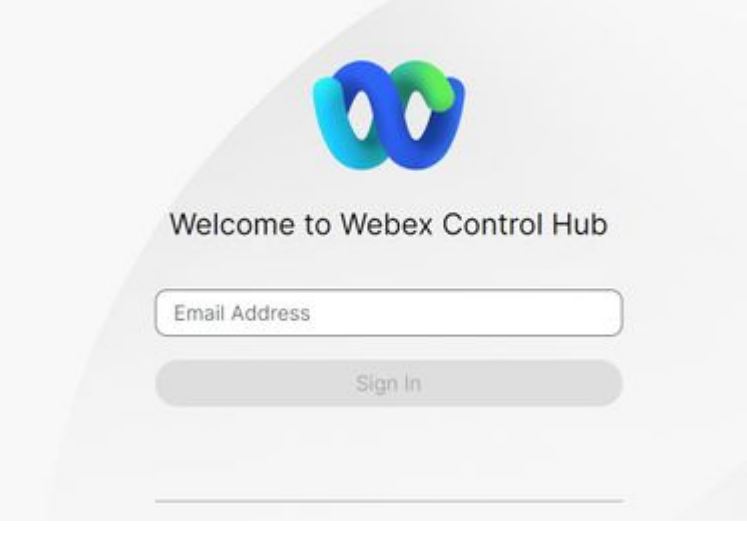

*Schermata Login Control Hub*

*Dispositivi Control Hub*

Passare a **Dispositivi** nella sezione **Gestione** e selezionare il dispositivo da cui raccogliere i log. 2.

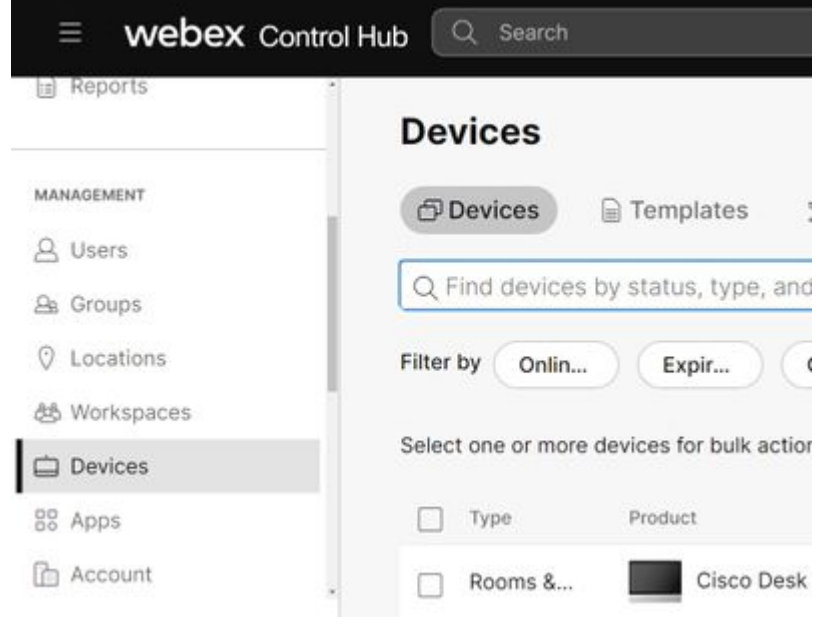

selezionare **Controlli dispositivo locale** nella sezione **Supporto** e selezionare **Procedi**. Il computer 3. deve trovarsi nella stessa rete del dispositivo.

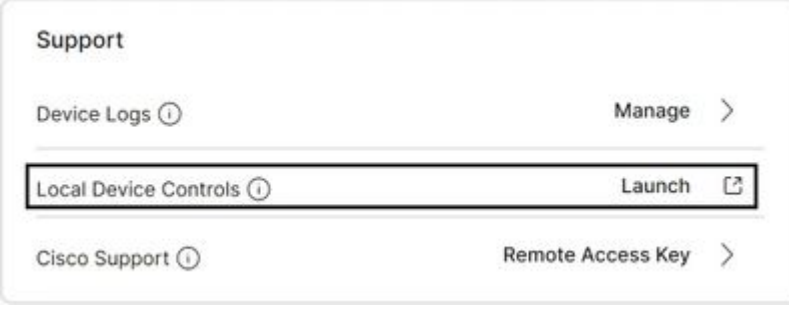

*Controlli dispositivo locale Control Hub*

 Passare a **Problemi e diagnostica** nella sezione **Manutenzione sistema** e selezionare la scheda **Log** 4. **di sistema**.

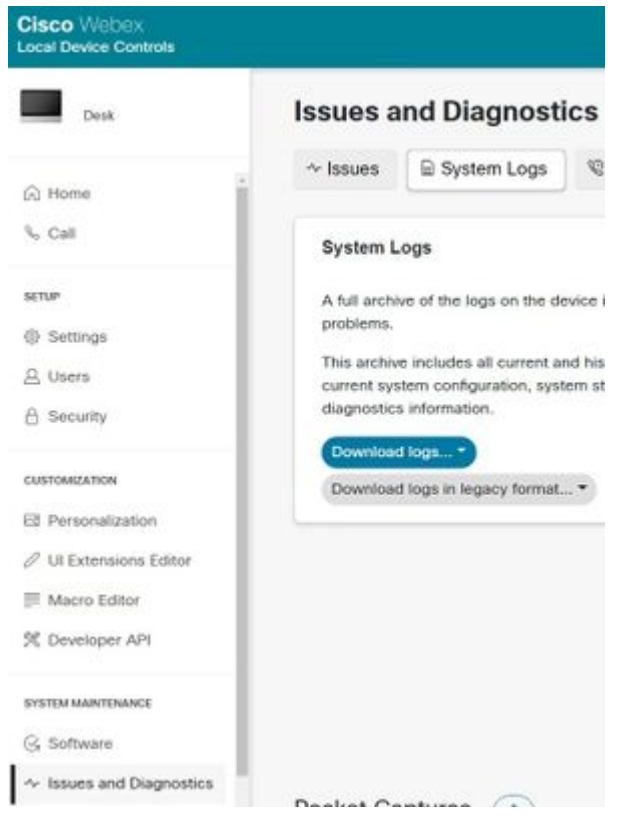

- *Scheda Log di sistema*
- Selezionare la freccia a discesa accanto a **Start** nella sezione **Extended Logging**, quindi selezionare 5. l'opzione di acquisizione pacchetti desiderata. Le tre opzioni di acquisizione dei pacchetti sono limitata, completa e rolling.

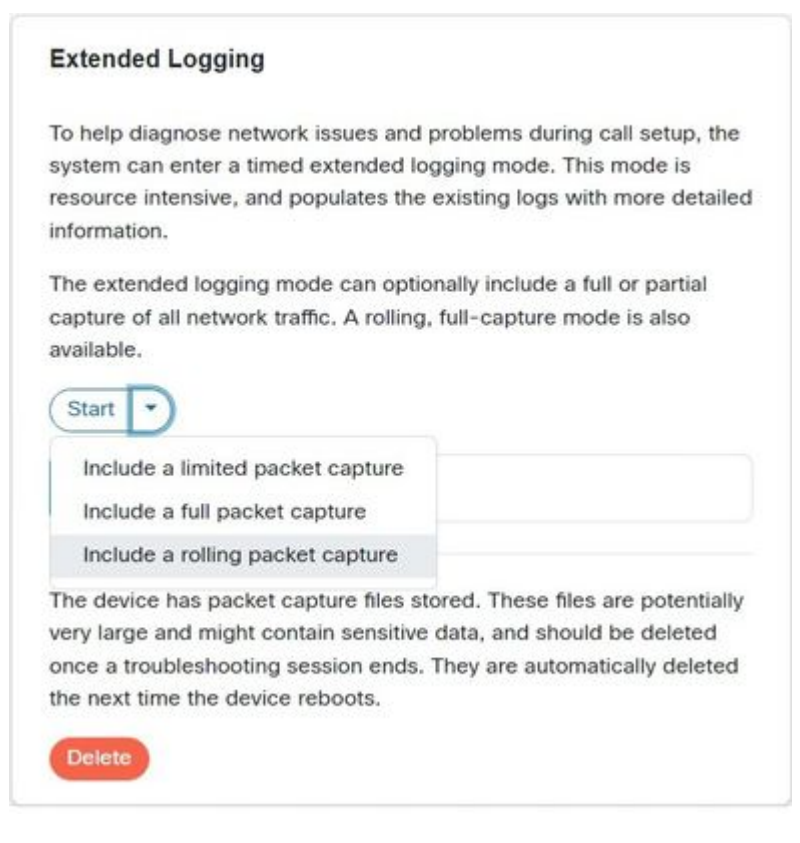

*Opzioni di registrazione estese*

- 6. Riprodurre il problema o la funzionalità e annotare l'indicatore orario e una descrizione del problema.
- Passare alla sezione **Log di** sistema, selezionare la freccia a discesa accanto a **Scarica log...**, quindi 7. selezionare **Log completi (consigliato)** o **Log anonimi**. I registri anonimi contengono informazioni che consentono l'identificazione personale dell'utente (PII) orimosso. Scaricare i log completi per risolvere i problemi con Cisco TAC (Technical Assistance Center).

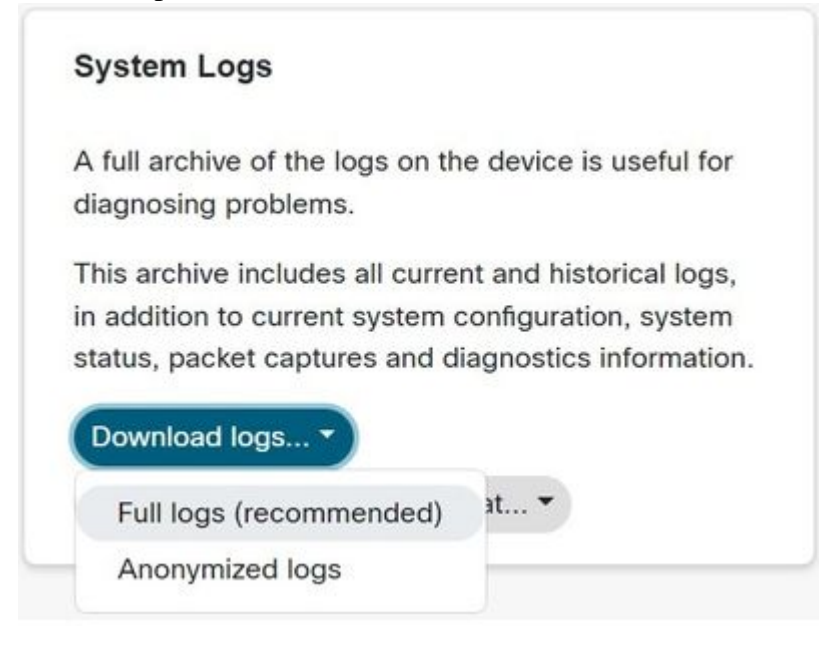

*Opzioni per il download del log*

 Passare alla sezione **Packet Capture** e selezionare il nome del file per scaricare manualmente le 8. acquisizioni del pacchetto. Questa operazione è necessaria se le acquisizioni del pacchetto sono troppo grandi per il bundle del log.

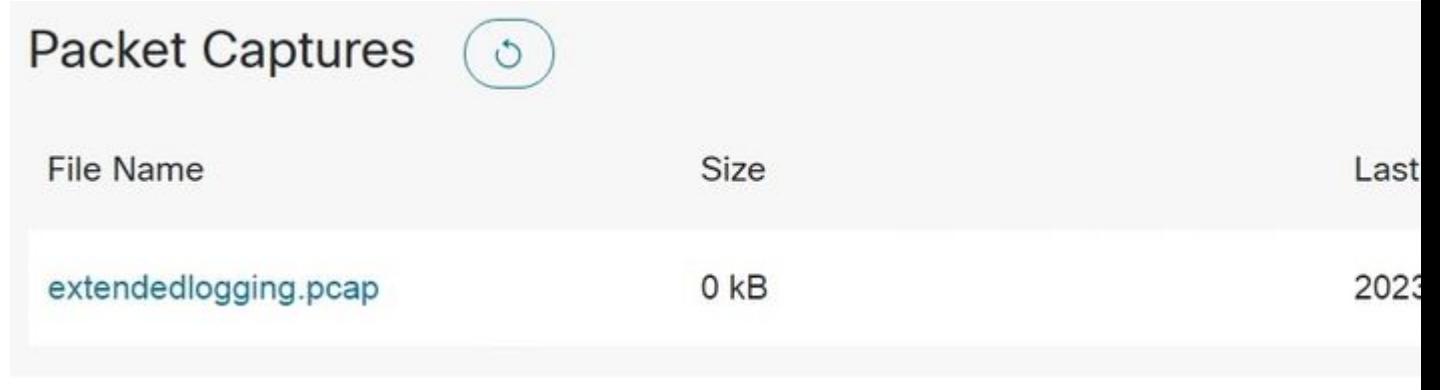

*Sezione acquisizioni pacchetti*

#### **Interfaccia Web del dispositivo**

Gli utenti con le credenziali del dispositivo possono raccogliere i log dall'interfaccia Web del dispositivo video Webex attenendosi alla seguente procedura:

1. Passare all'indirizzo IP del dispositivo in un browser Web. Immettere le credenziali del dispositivo nella pagina di accesso.

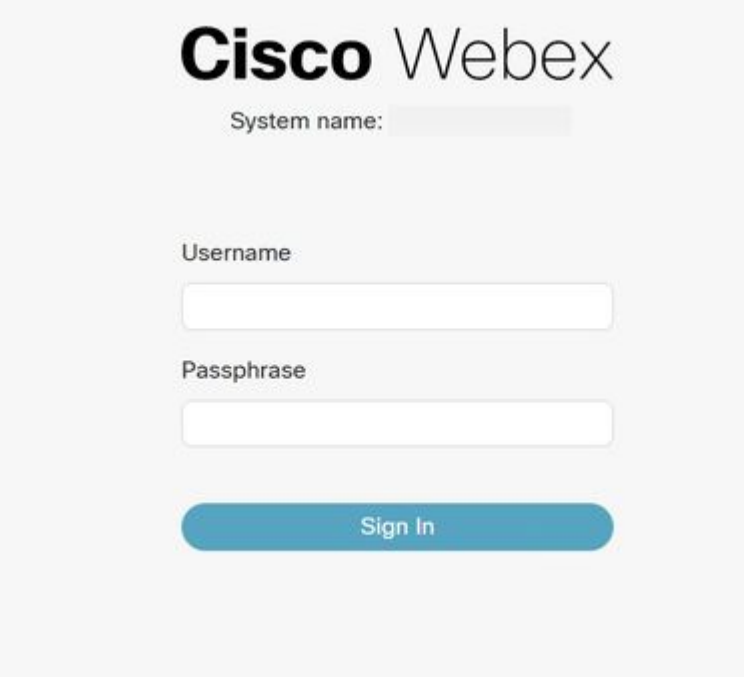

*Schermata di accesso del dispositivo*

 Passare a **Problemi e diagnostica** nella sezione **Manutenzione sistema** e selezionare la scheda **Log** 2. **di sistema**.

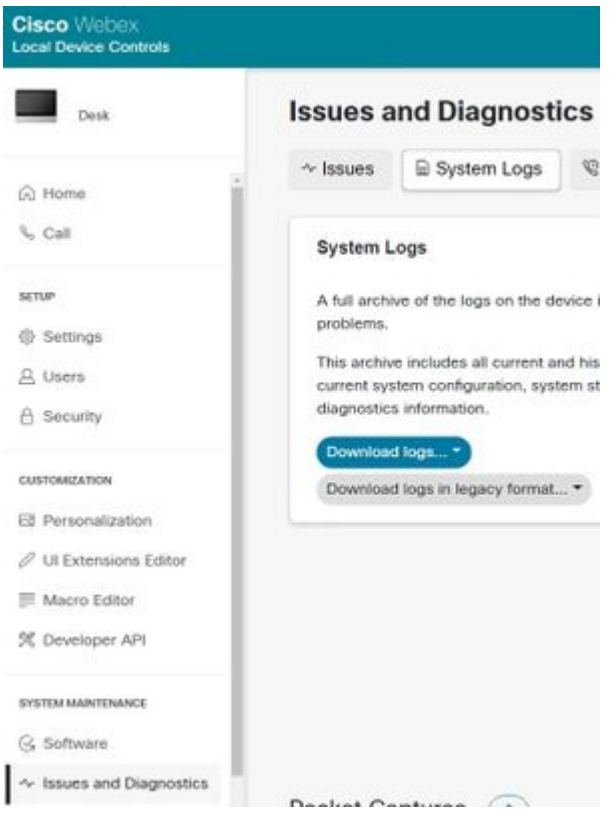

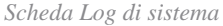

Selezionare la freccia a discesa accanto a **Start** nella sezione **Extended Logging**, quindi selezionare 3. l'opzione di acquisizione pacchetti desiderata. Le tre opzioni di acquisizione dei pacchetti sono limitata, completa e rolling.

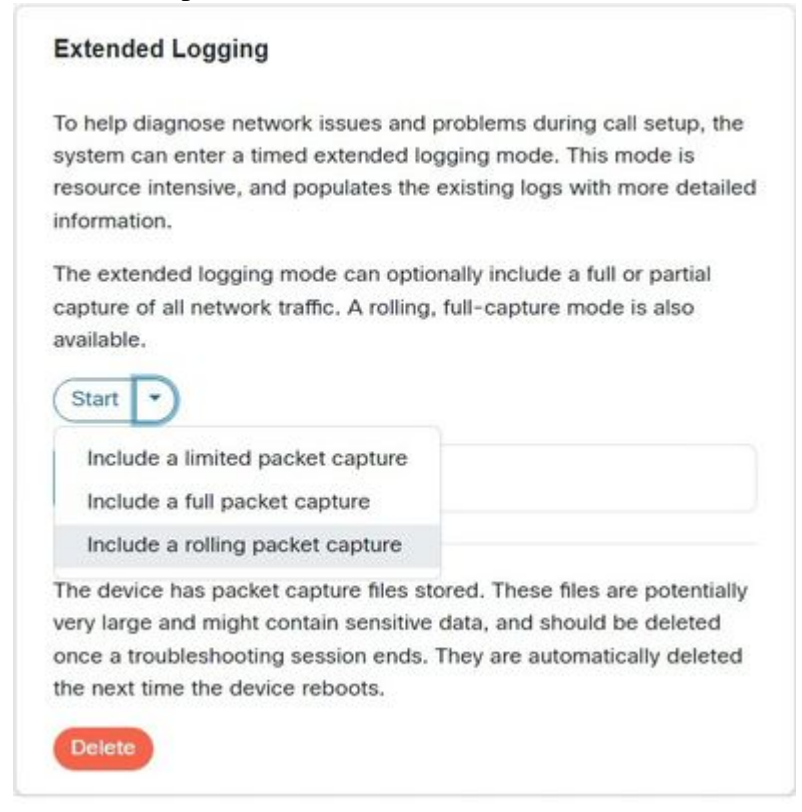

*Opzioni di registrazione estese*

- 4. Riprodurre il problema o la funzionalità e annotare l'indicatore orario e una descrizione del problema.
- Passare alla sezione **Log di sistema**, selezionare la freccia a discesa accanto a **Scarica log...**, quindi 5. selezionare **Log completi (consigliato)** o **Log anonimi**. I registri anonimi contengono informazioni che consentono l'identificazione personale dell'utente (PII) orimosso. Scaricare i log completi per risolvere i problemi con Cisco TAC.

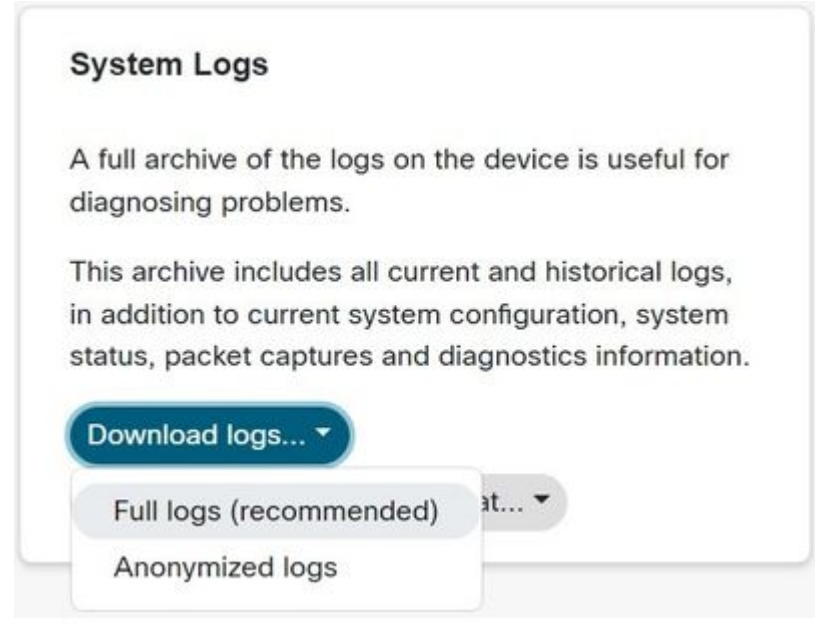

*Opzioni per il download del log*

 Passare alla sezione **Packet Capture** e selezionare il nome del file per scaricare manualmente le 6. acquisizioni del pacchetto. Questa operazione è necessaria se le acquisizioni del pacchetto sono troppo grandi per il bundle del log.

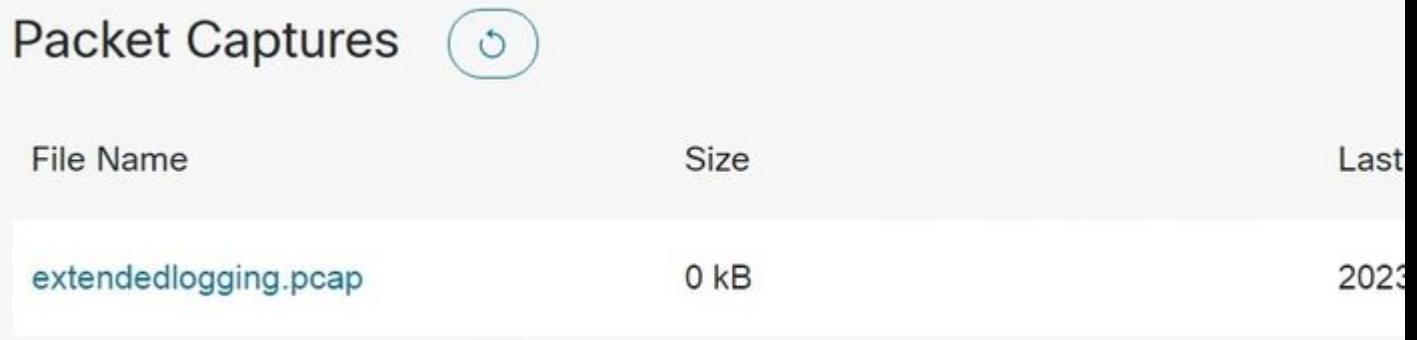

*Sezione acquisizioni pacchetti*

#### **Solo hub di controllo**

Gli utenti con accesso a Webex Control Hub possono raccogliere i log dai dispositivi video Webex seguendo la procedura descritta di seguito. Questo metodo non fornisce logging o opzioni di acquisizione dei pacchetti.

1. Passare a Webex Control Hub in un browser Web e accedere con le credenziali di Control Hub.

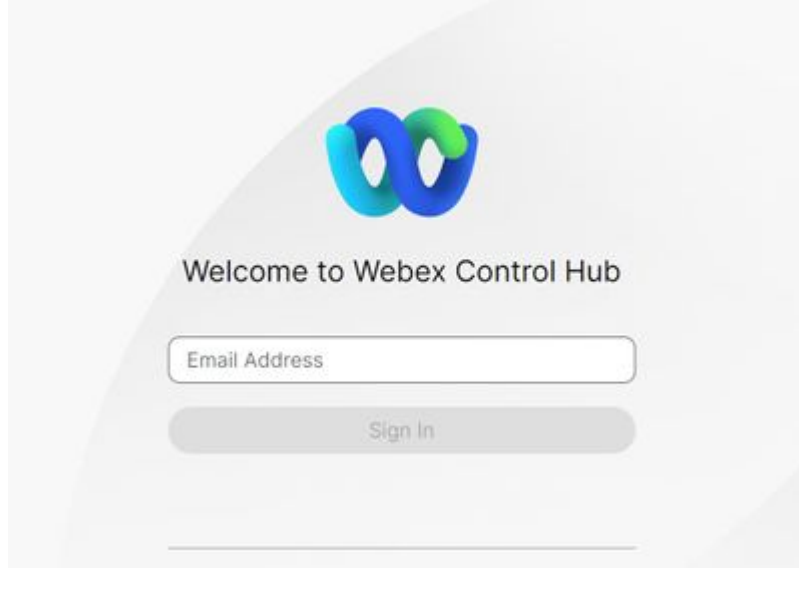

*Schermata Login Control Hub*

Passare a **Dispositivi** nella sezione **Gestione** e selezionare il dispositivo da cui raccogliere i log. 2.

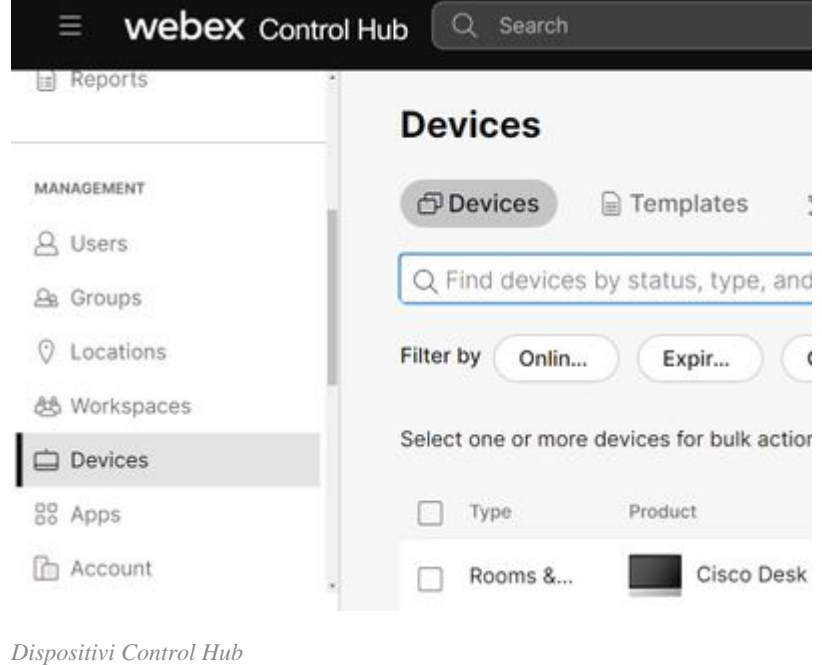

Seleziona **Gestire** accanto a **Registri dispositivo** nella sezione **Supporto**. 3.

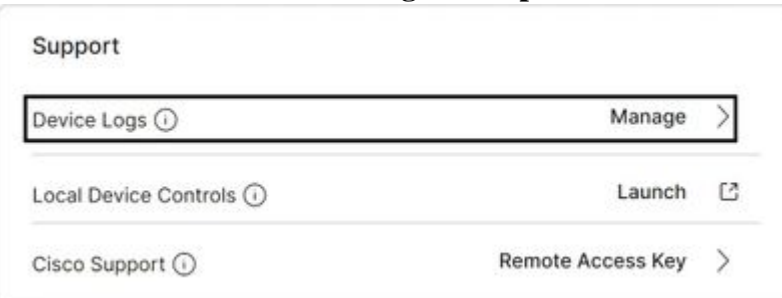

*Sezione di supporto per i log dei dispositivi*

4. Selezionare il pulsante + Genera log per generare un bundle di log completo.

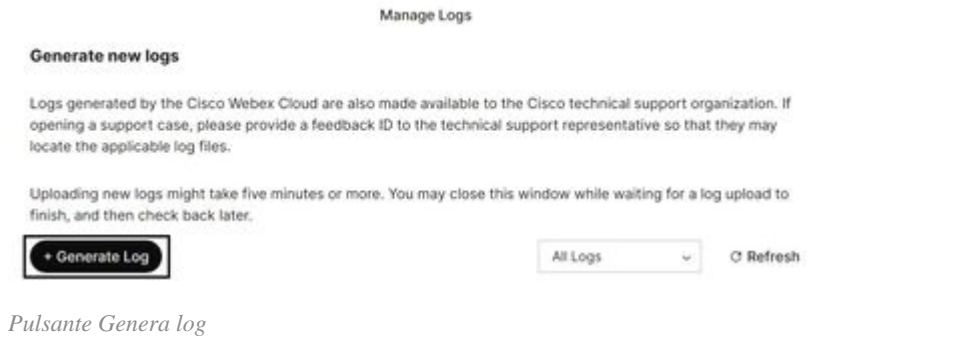

5. Una volta generato il file, selezionare il pulsante Scarica nella colonna Azione. Pacchetto di log anonimo. I registri anonimi non includono dettagli quali i nomi delle riunioni e le informazioni sulle chiamate. Se possibile, si consiglia di raccogliere registri non anonimi.

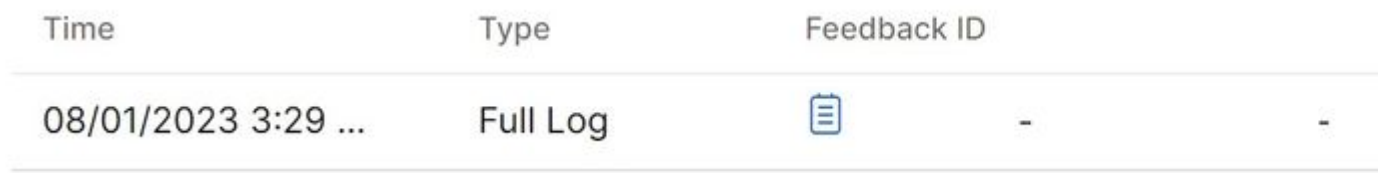

*Scarica log in Control Hub*

#### **Interfaccia fisica del dispositivo**

Gli utenti con accesso al dispositivo fisico possono raccogliere i log dall'interfaccia fisica o dal touch panel del dispositivo video Webex attenendosi alla seguente procedura:

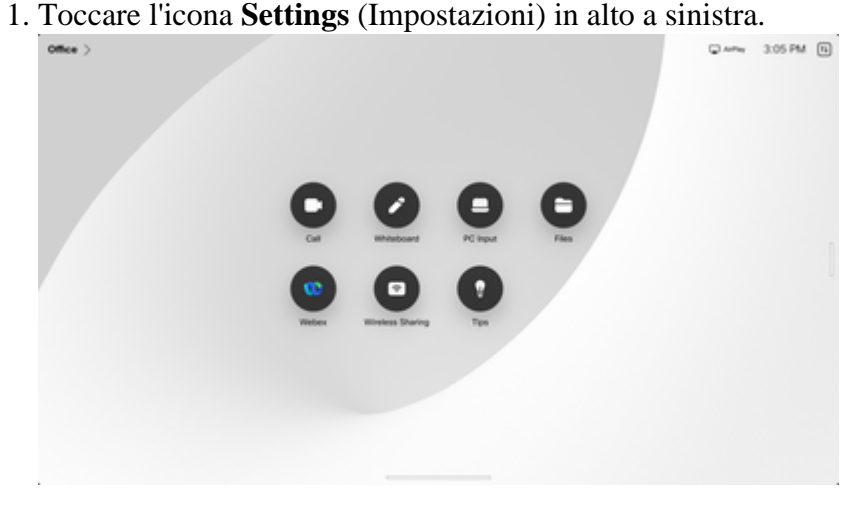

*Schermata iniziale del dispositivo*

2. Toccare **Device settings**.

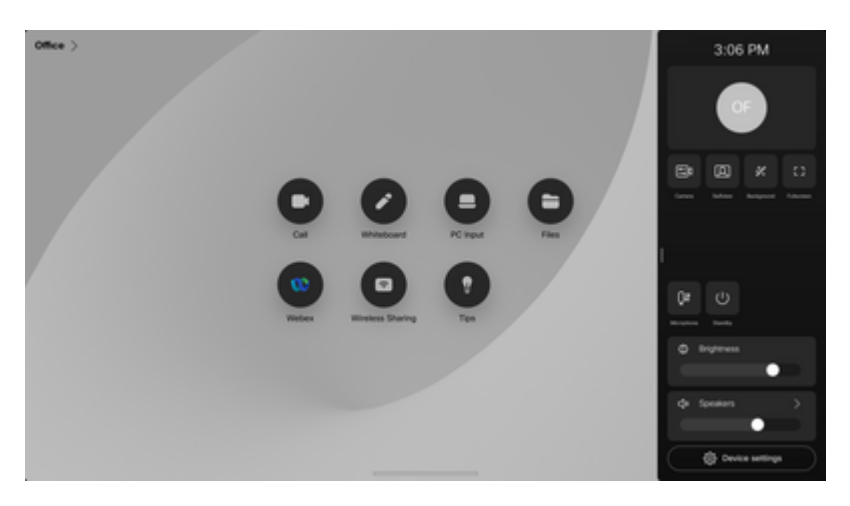

*Finestra laterale Impostazioni*

#### Toccare **Problemi e diagnostica**. 3.

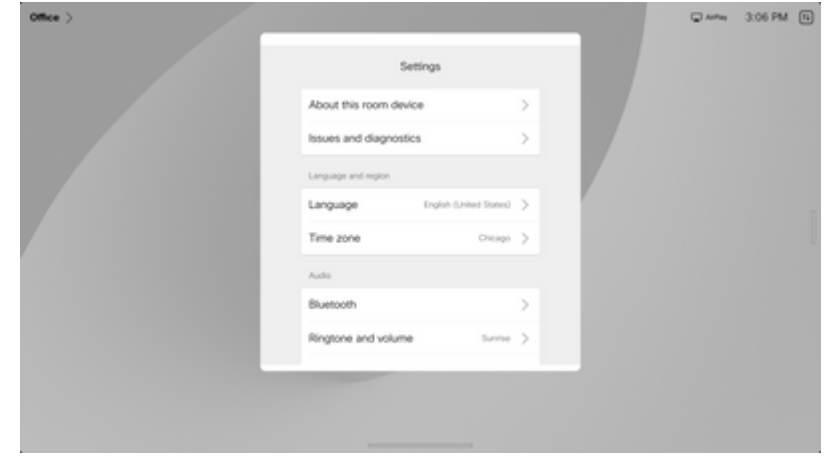

*Menu Impostazioni dispositivo*

Toccare il dispositivo di scorrimento accanto a **Registrazione estesa** per abilitare la registrazione 4. estesa e l'acquisizione di un pacchetto.

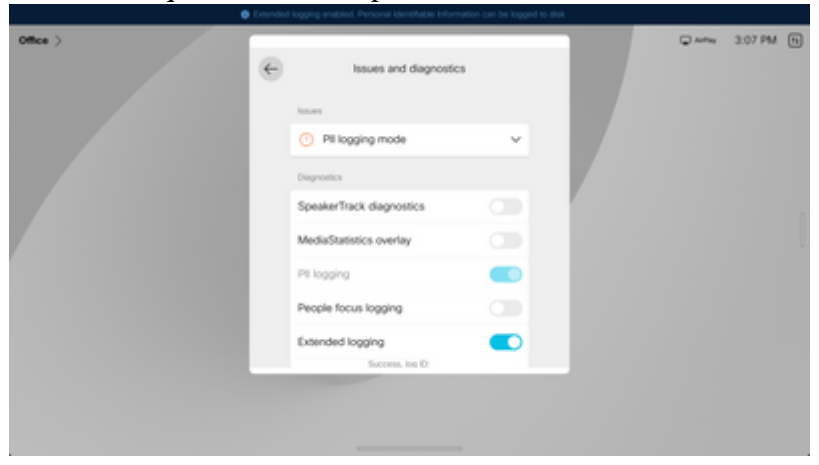

*Opzione di registrazione estesa*

- 5. Riprodurre il problema o la funzionalità e annotare l'indicatore orario e una descrizione del problema.
- Tornare a **Problemi** e **diagnostica** e toccare **Invia** log. Fornire il numero ID registro (identificazione) 6. a Cisco TAC. Questo metodo invia i log solo a Cisco e non scarica un log bundle localmente.

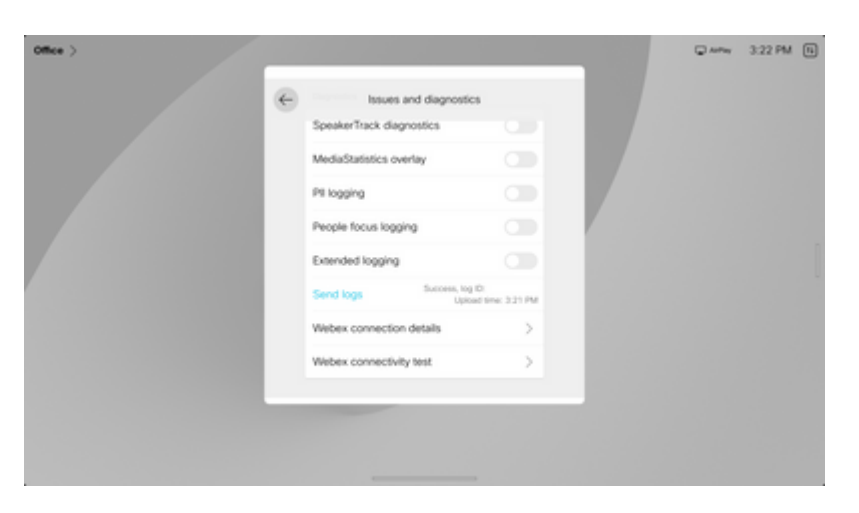

*Invia log e ID feedback*

### **Informazioni correlate**

• **[Supporto tecnico e download Cisco](https://www.cisco.com/c/it_it/support/index.html?referring_site=bodynav)**

#### Informazioni su questa traduzione

Cisco ha tradotto questo documento utilizzando una combinazione di tecnologie automatiche e umane per offrire ai nostri utenti in tutto il mondo contenuti di supporto nella propria lingua. Si noti che anche la migliore traduzione automatica non sarà mai accurata come quella fornita da un traduttore professionista. Cisco Systems, Inc. non si assume alcuna responsabilità per l'accuratezza di queste traduzioni e consiglia di consultare sempre il documento originale in inglese (disponibile al link fornito).